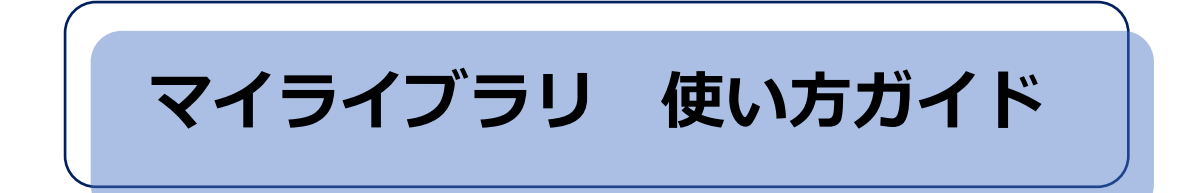

# **マイライブラリとは?**

図書館サービスをウェブ上で利用できる、利用者個人の専用ページです

# **マイライブラリのおもな機能**

- 1. 貸出中の図書への予約
- 2. 購入希望の申し込み
- 3. 貸出状況の確認
- 4. 図書の貸出延長手続き
- 5. 文献複写物・貸借図書の取り寄せ
- 6. レビューの投稿

# **1. 貸出中の図書への予約**

① CanZo の検索結果画面の「予約」ボタンをクリック

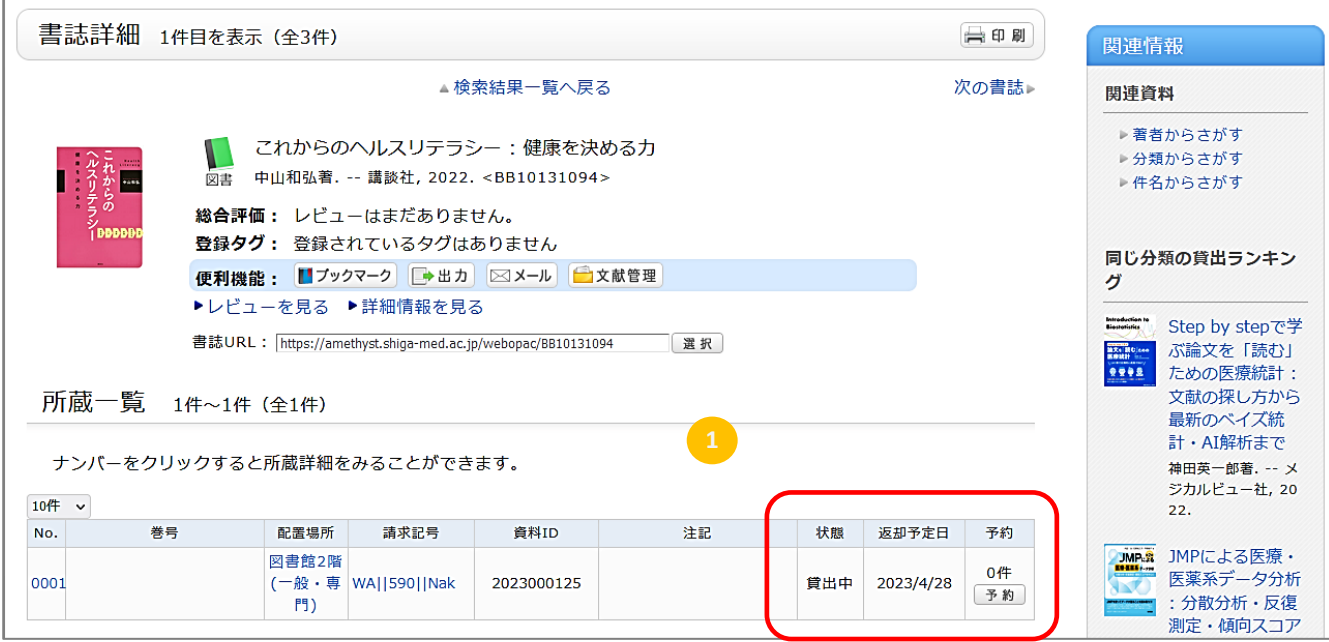

② 大学メールの ID・パスワードでログイン

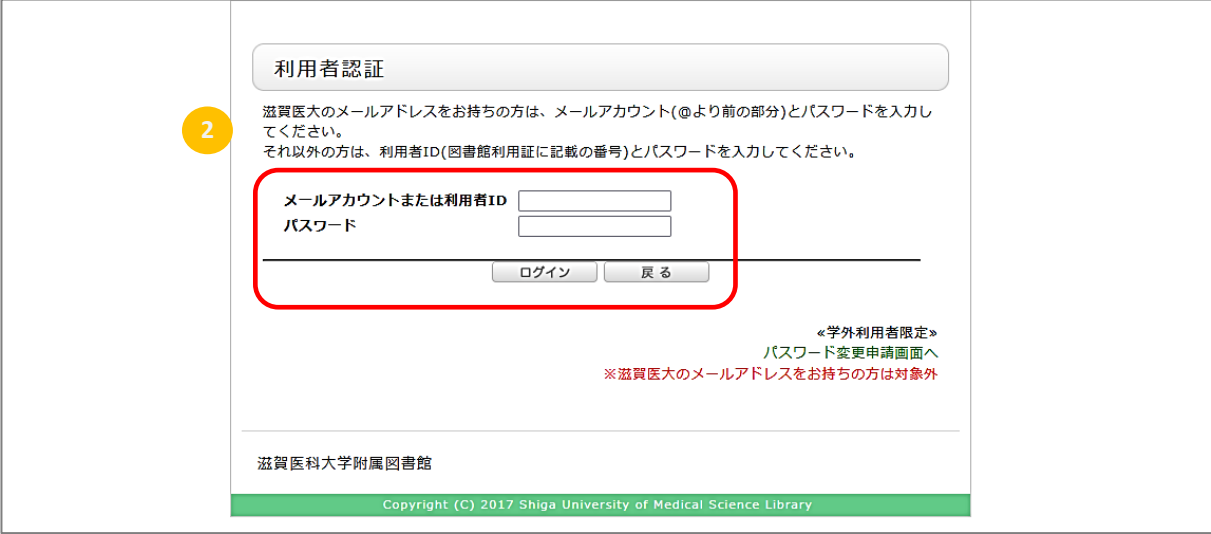

③ 予約内容を確認し、「申込」をクリック

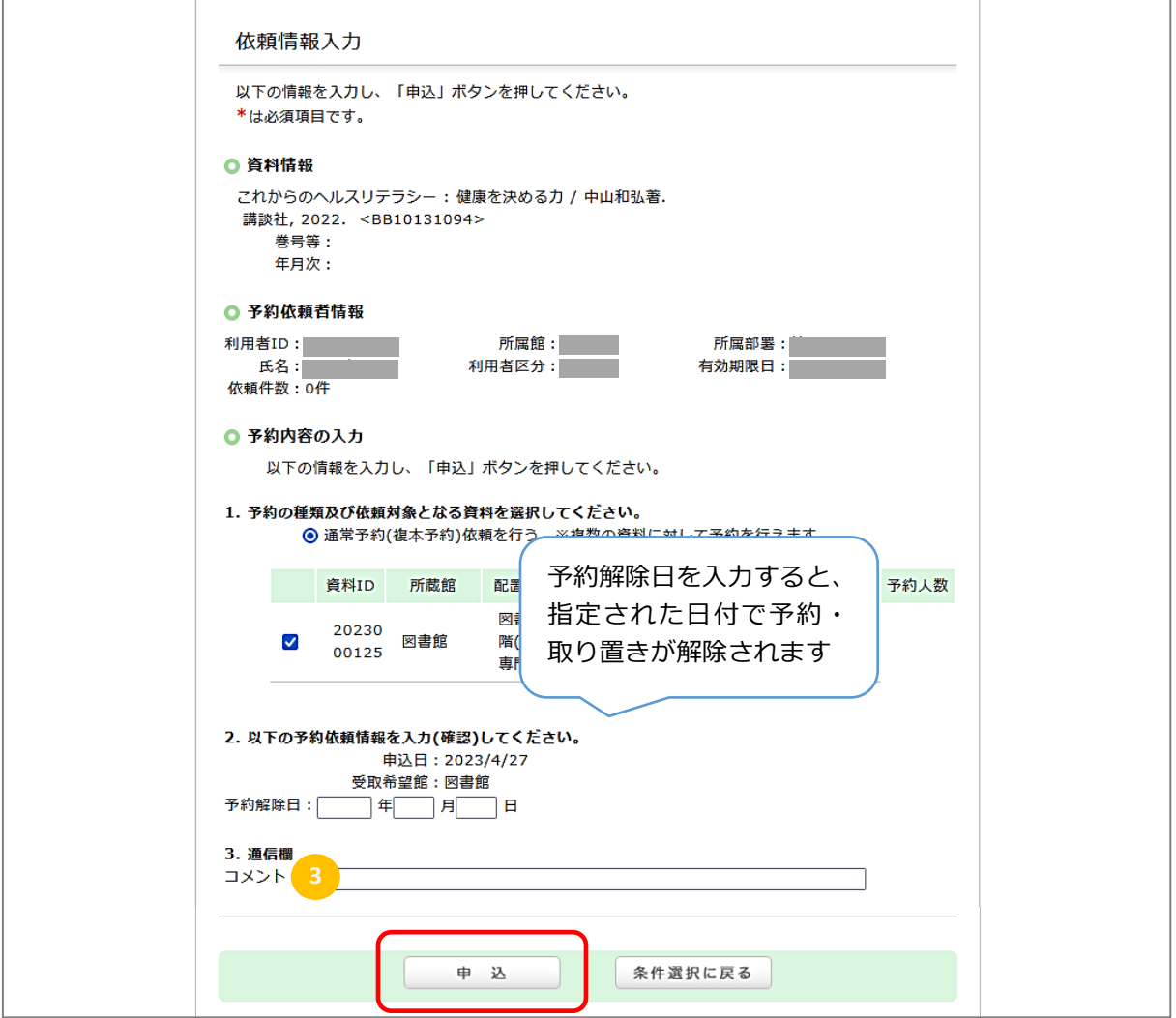

4 「決定」をクリック → 予約完了! ※ 貸出可能になるとメールにてご連絡します (取置期間:1週間)

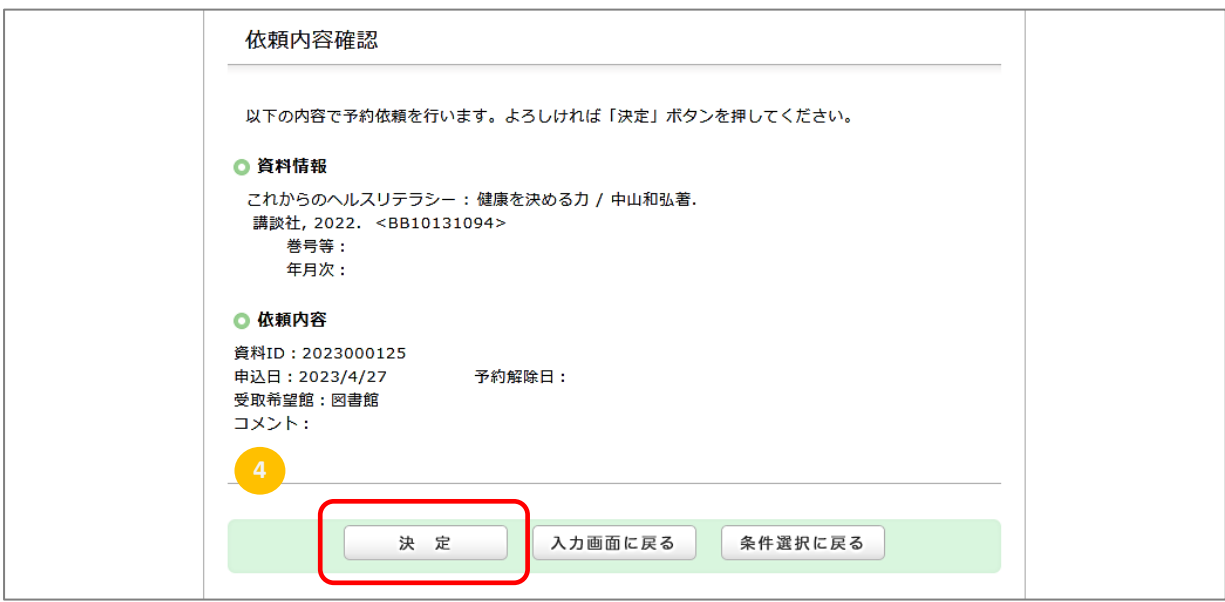

### **2. 購入希望の申し込み**

図書館に所蔵がない場合、購入希望のリクエストができます ※学部学生のみ

① CanZo トップページの「購入希望」をクリック → マイライブラリにログイン

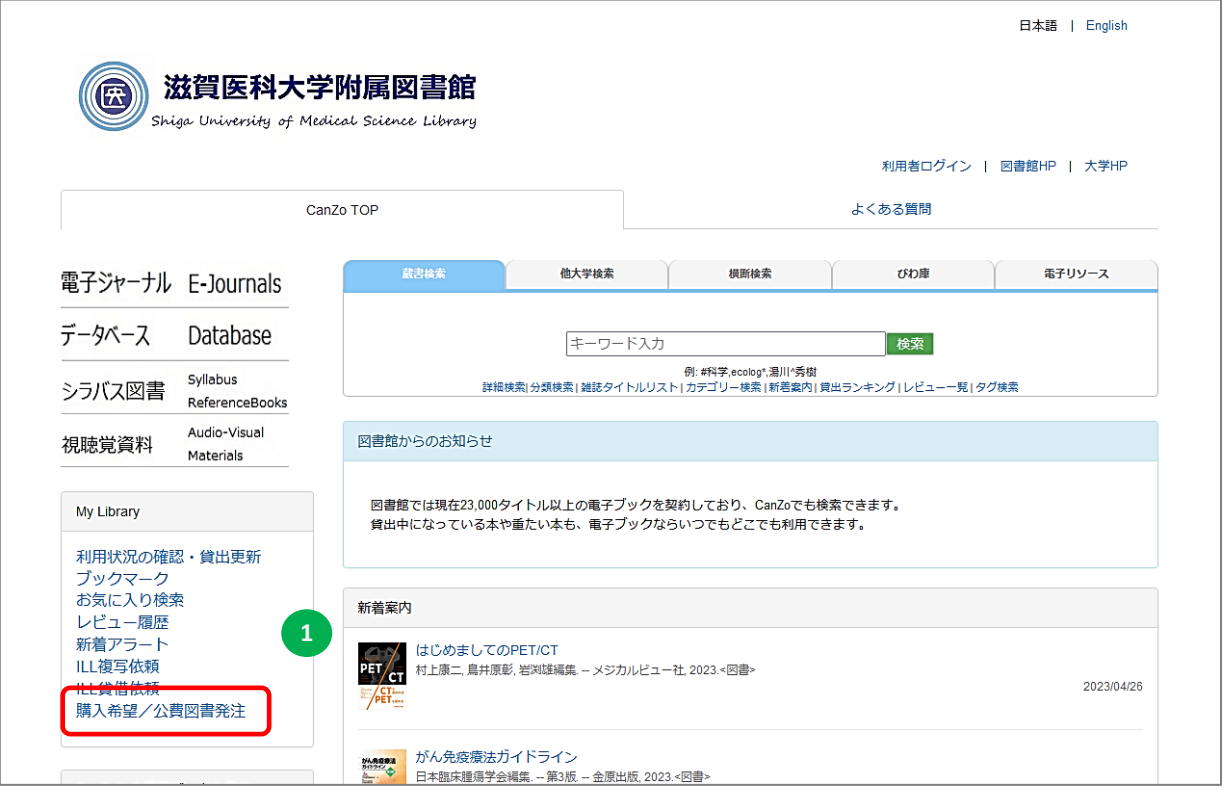

②「購入依頼」を選択し、「次へ」をクリック

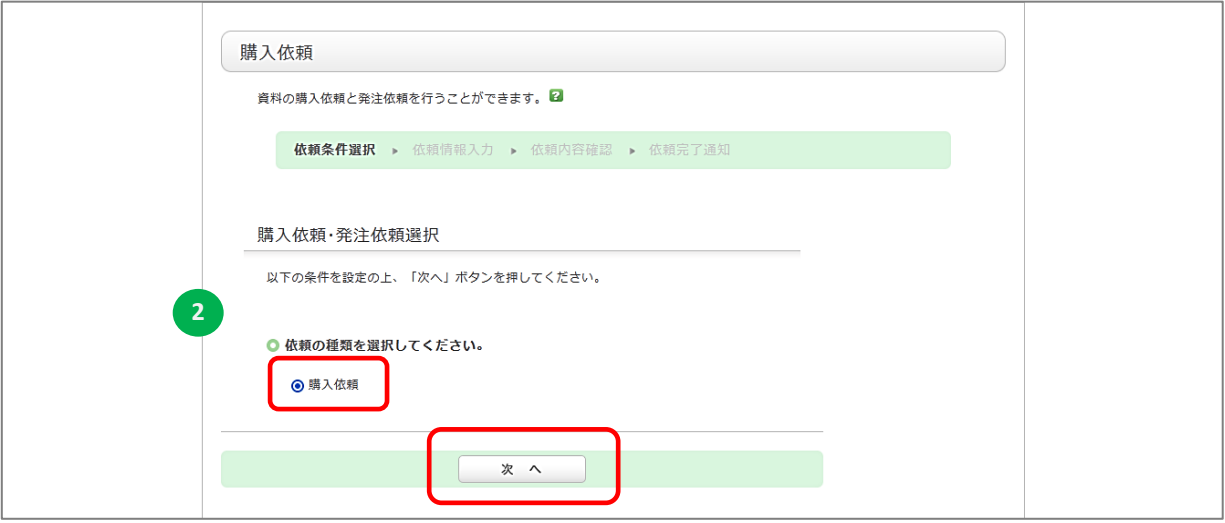

③ タイトル等の資料情報とコメントに希望理由を入力し、「申込」をクリック

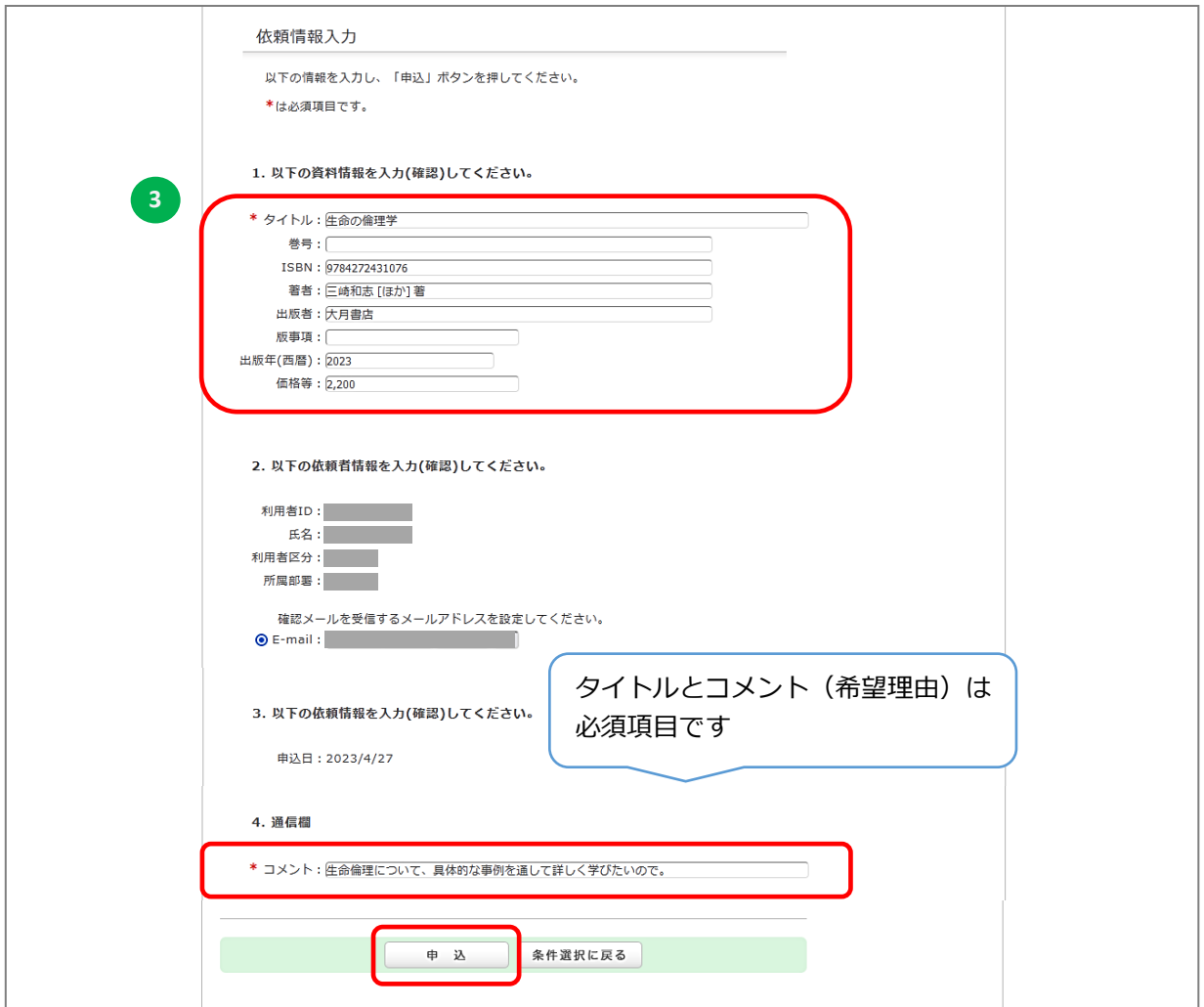

依頼内容確認画面で「決定」→ 依頼完了! ※ 購入の可否は後日メール等でお知らせします

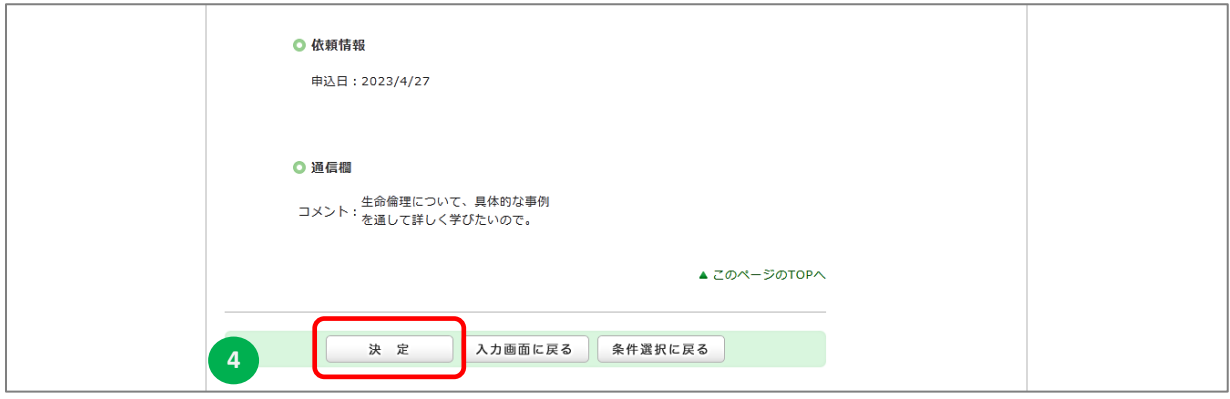

### **3. 貸出状況の確認**

現在借りている資料のタイトルや返却期限日が確認できます

附属図書館または CanZo トップページ → マイライブラリにログイン

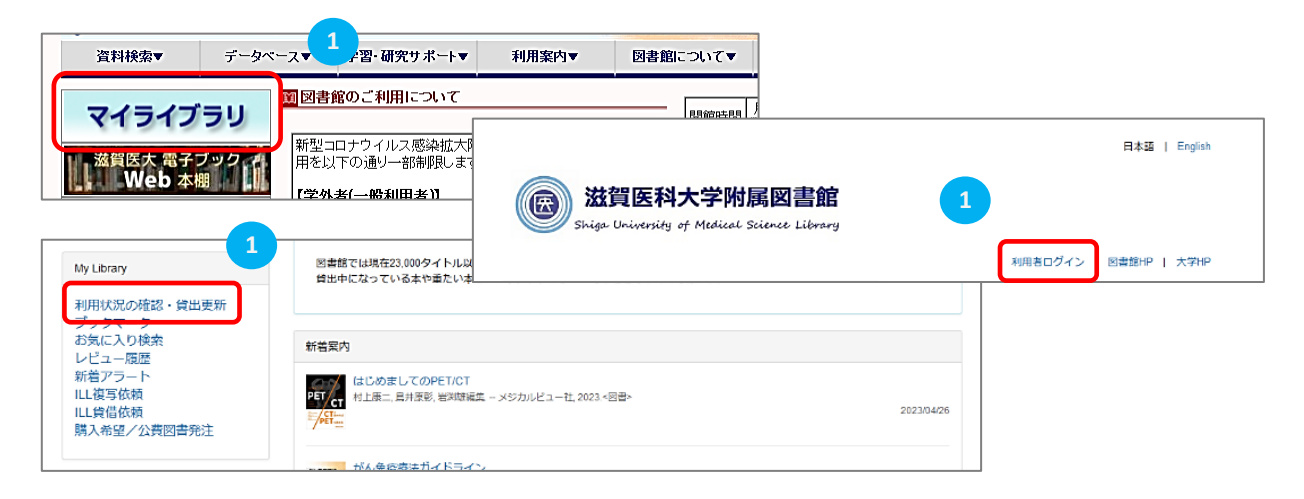

利用状況一覧「貸出」の「貸出一覧へ」をクリック

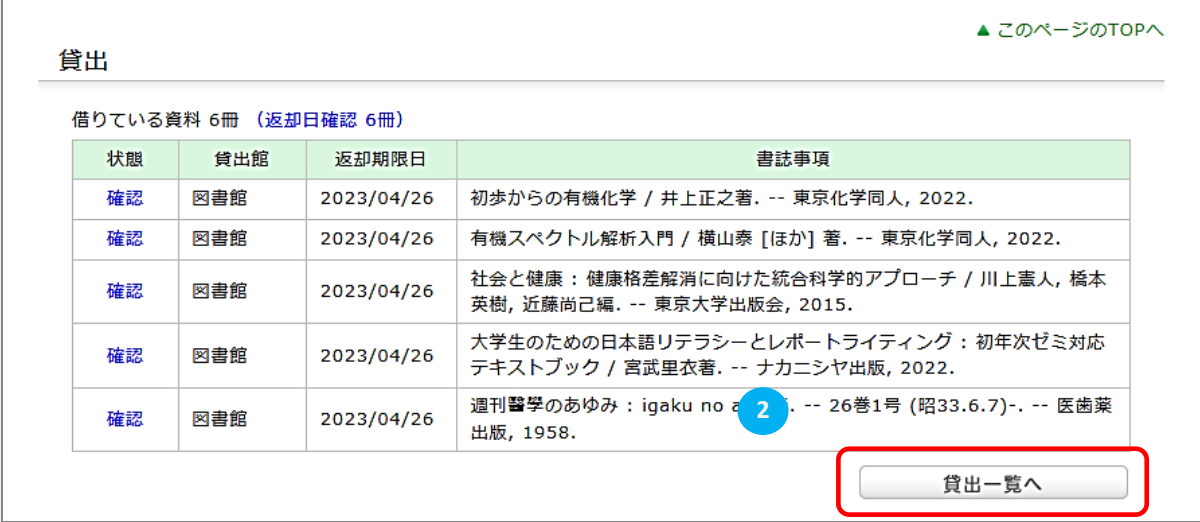

③ 貸出一覧が表示される

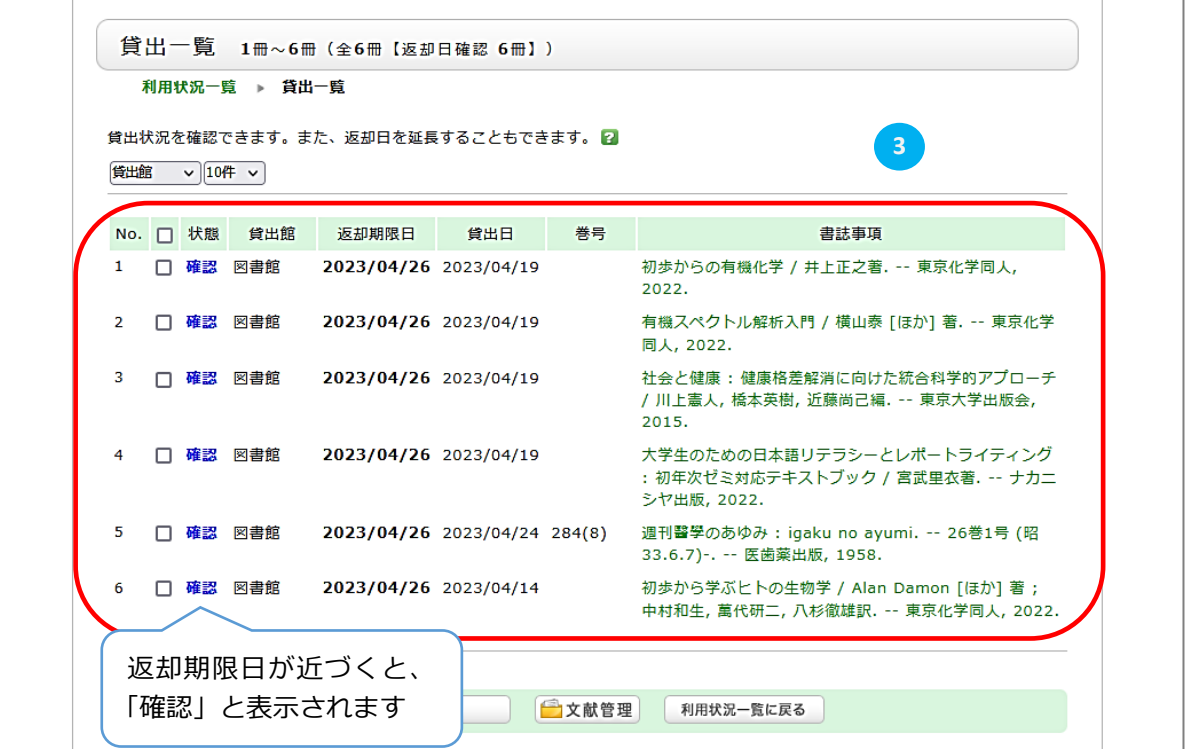

## **4. 図書の貸出延長手続き**

**前項 <mark>3)</mark>貸出一覧から貸出延長手続きができます** 

④ 延長したい資料にチェックを入れ、「貸出更新」をクリック

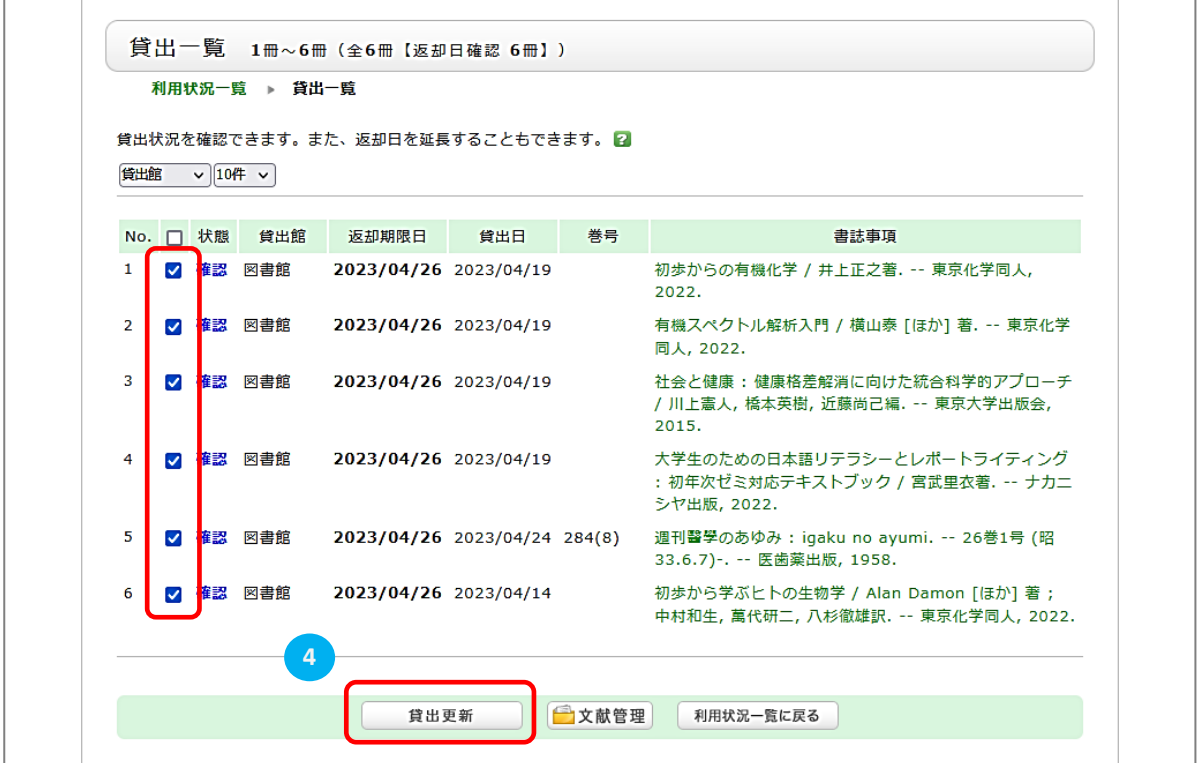

#### ⑤ 更新が完了しました

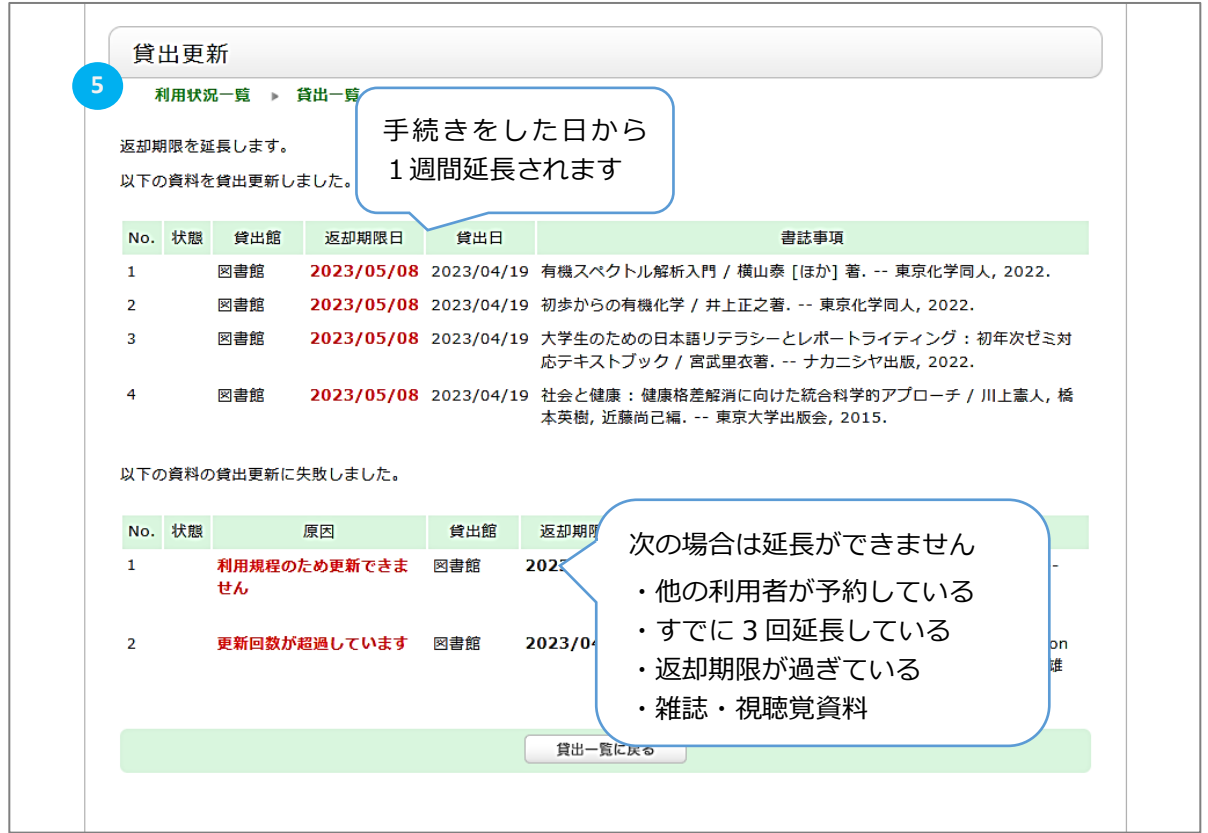

### **5. 文献複写物・貸借図書の取り寄せ**

他大学・機関から文献複写物や貸借図書を取り寄せることができます データベース検索結果の **くるくる Linker** から申し込みます

**\*文献複写物の取り寄せの場合**

① データベース検索結果の「滋賀医科大学くるくる Linker」をクリック

[CiNii Research]

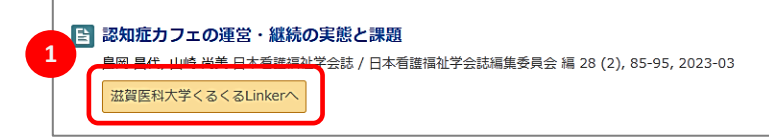

#### **滋賀医科大学くるくる Linker** とは

本文入手をナビゲートするリンクアイコン 学内からのアクセスまたはVPN 接続で利用する 図書館提供の文献データベースの検索結果に 「くるくる Linker」アイコンが表示される

### ② くるくる Linker 案内画面の Step3.「文献複写の取寄せを申し込む」をクリック

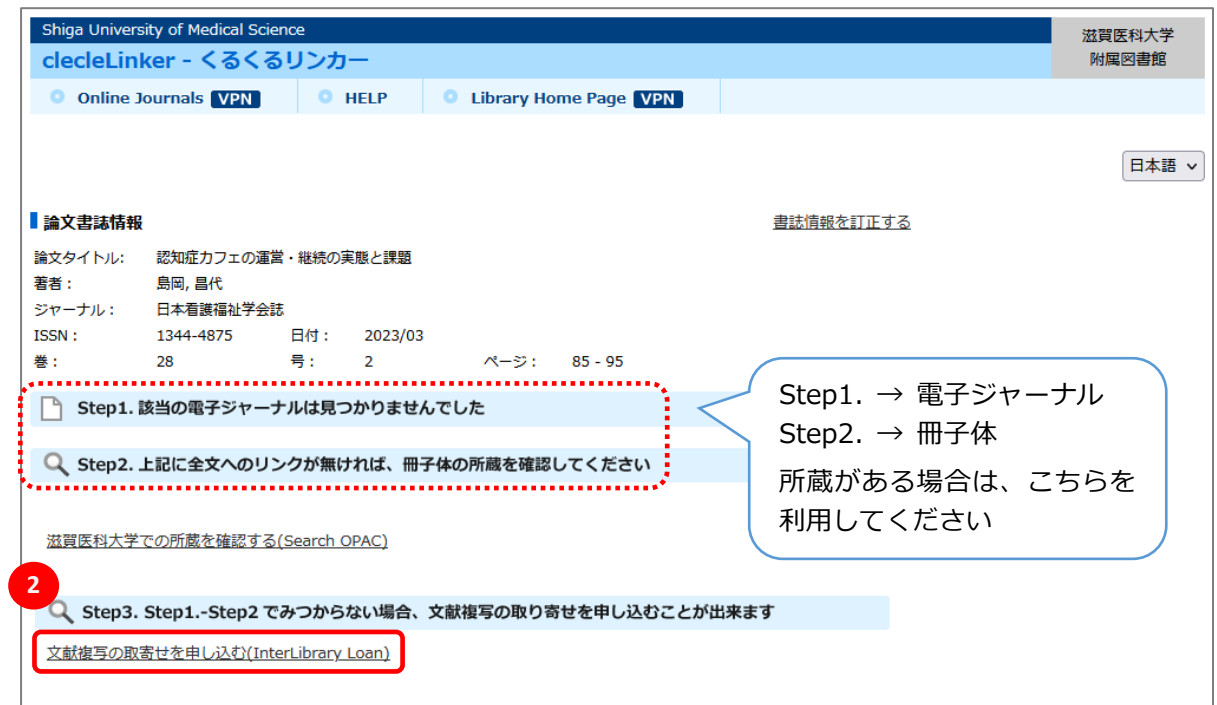

### ③「ILL 複写依頼(コピー取り寄せ)」をクリック

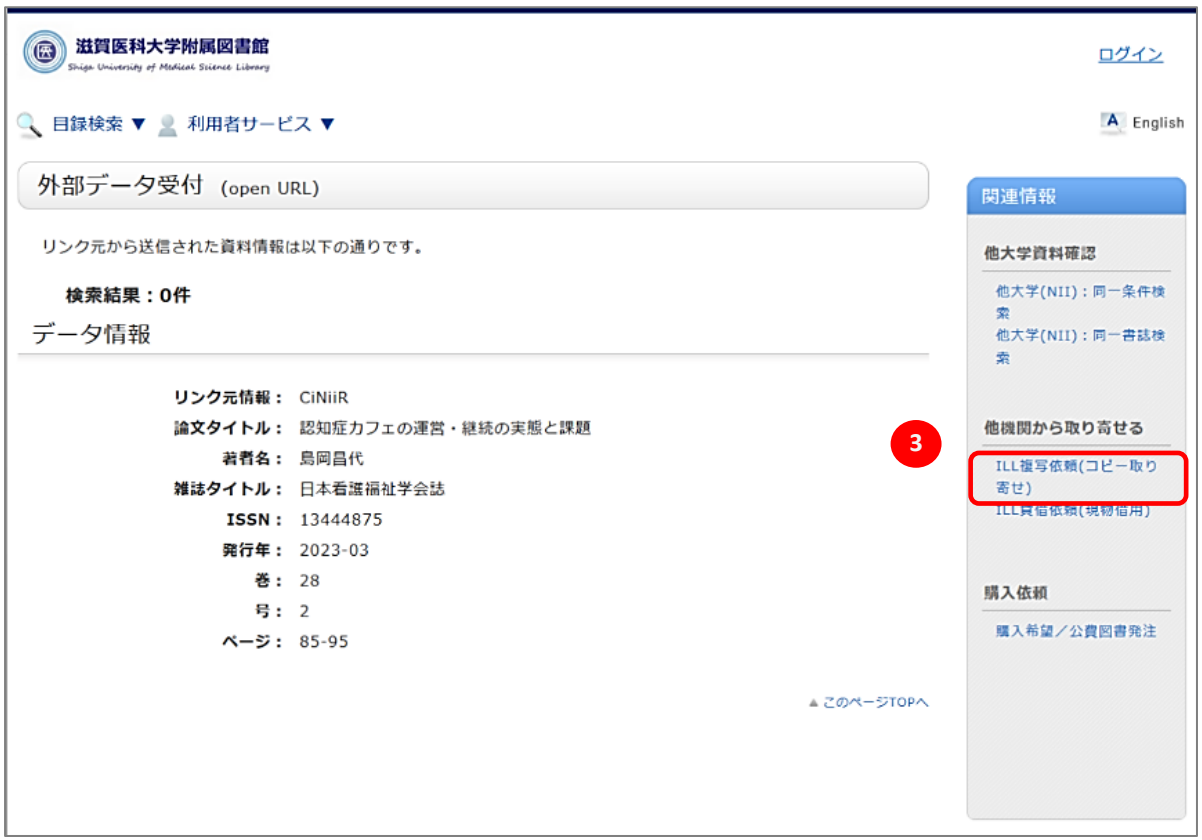

大学メールの ID・パスワードでログイン

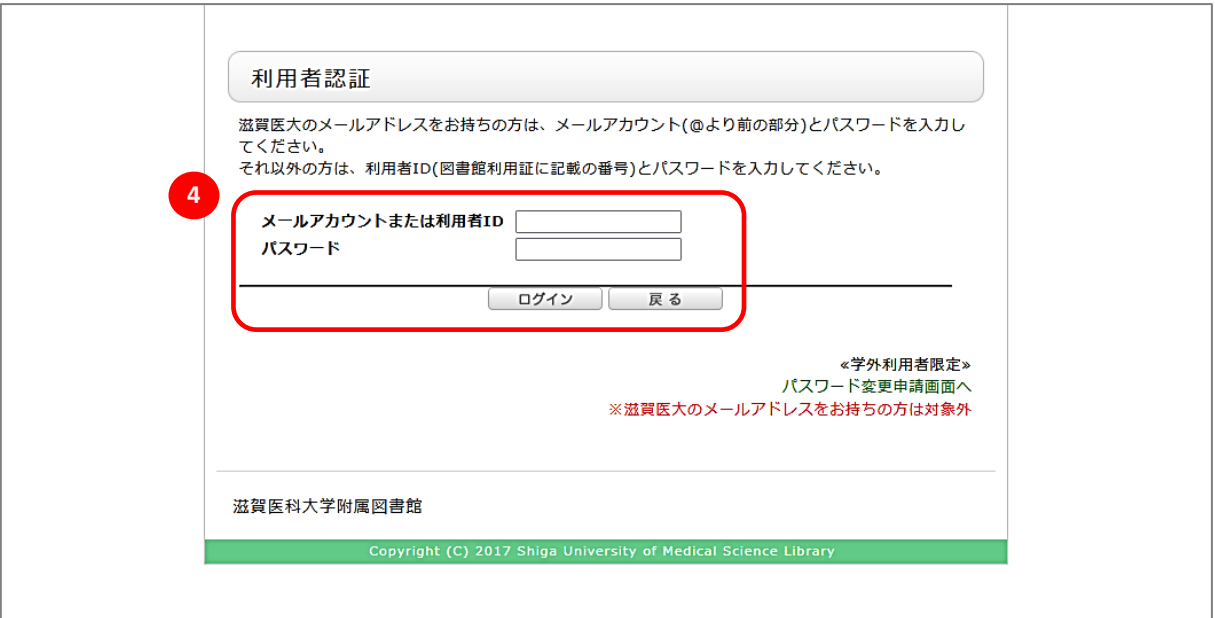

⑤「雑誌」を選択し、「次へ」をクリック

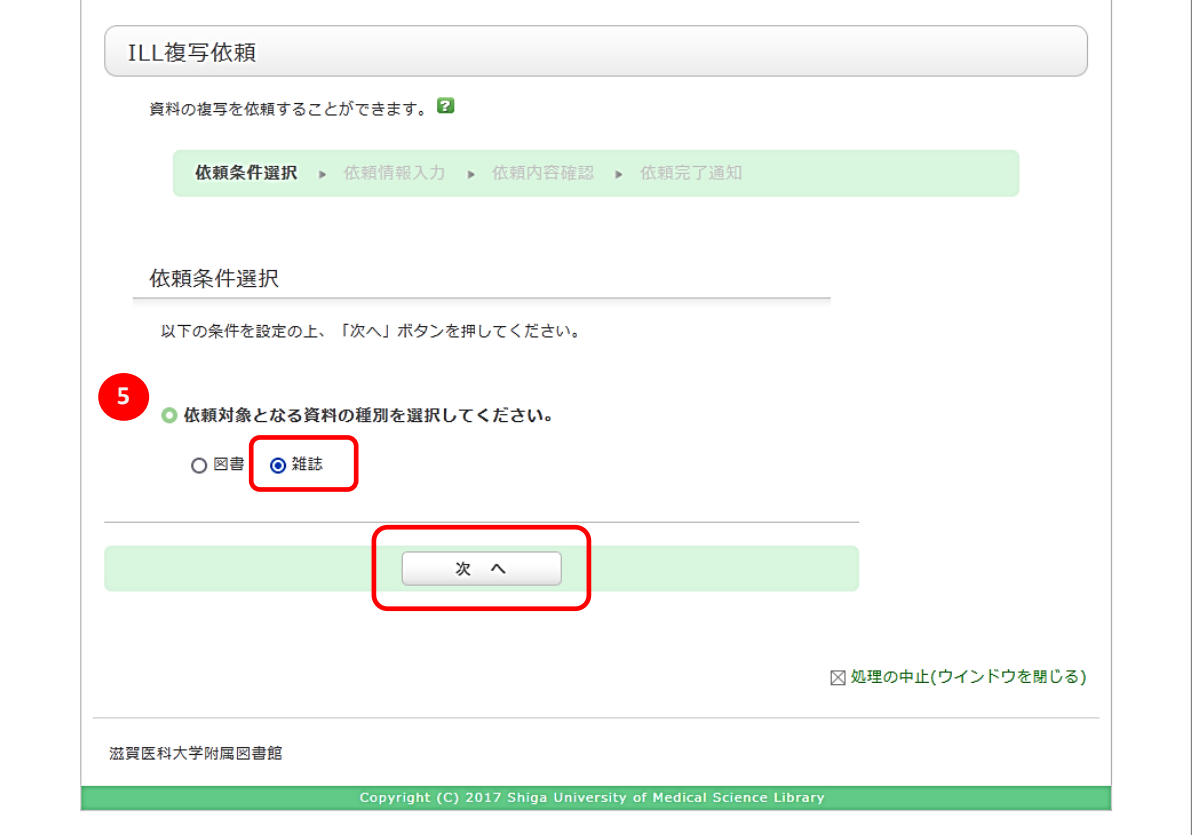

⑥ 必要事項を入力し、「申込」をクリック

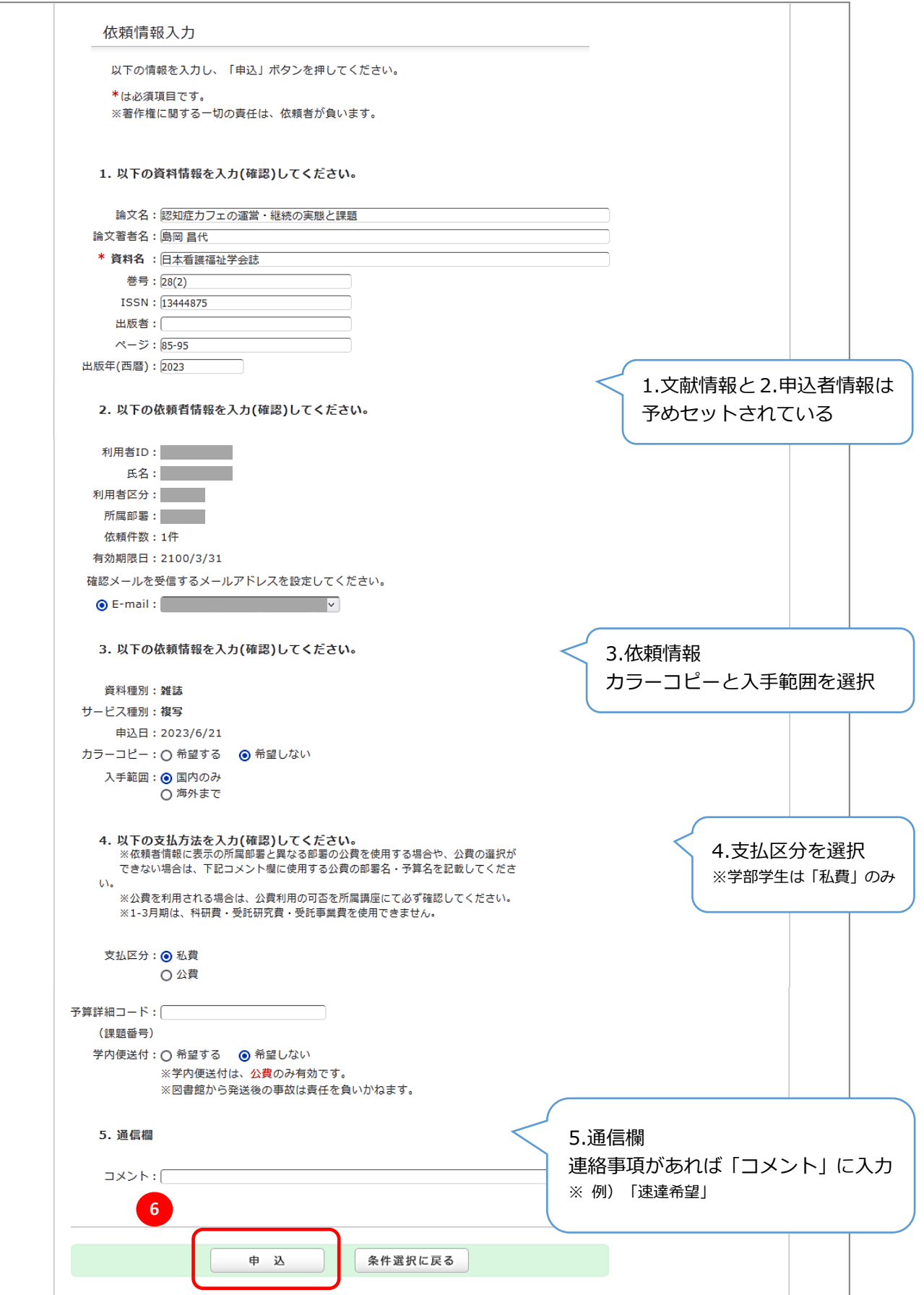

#### ⑦ 依頼内容を確認し「決定」をクリック → 依頼完了 ※ 到着後、メールにてご連絡します

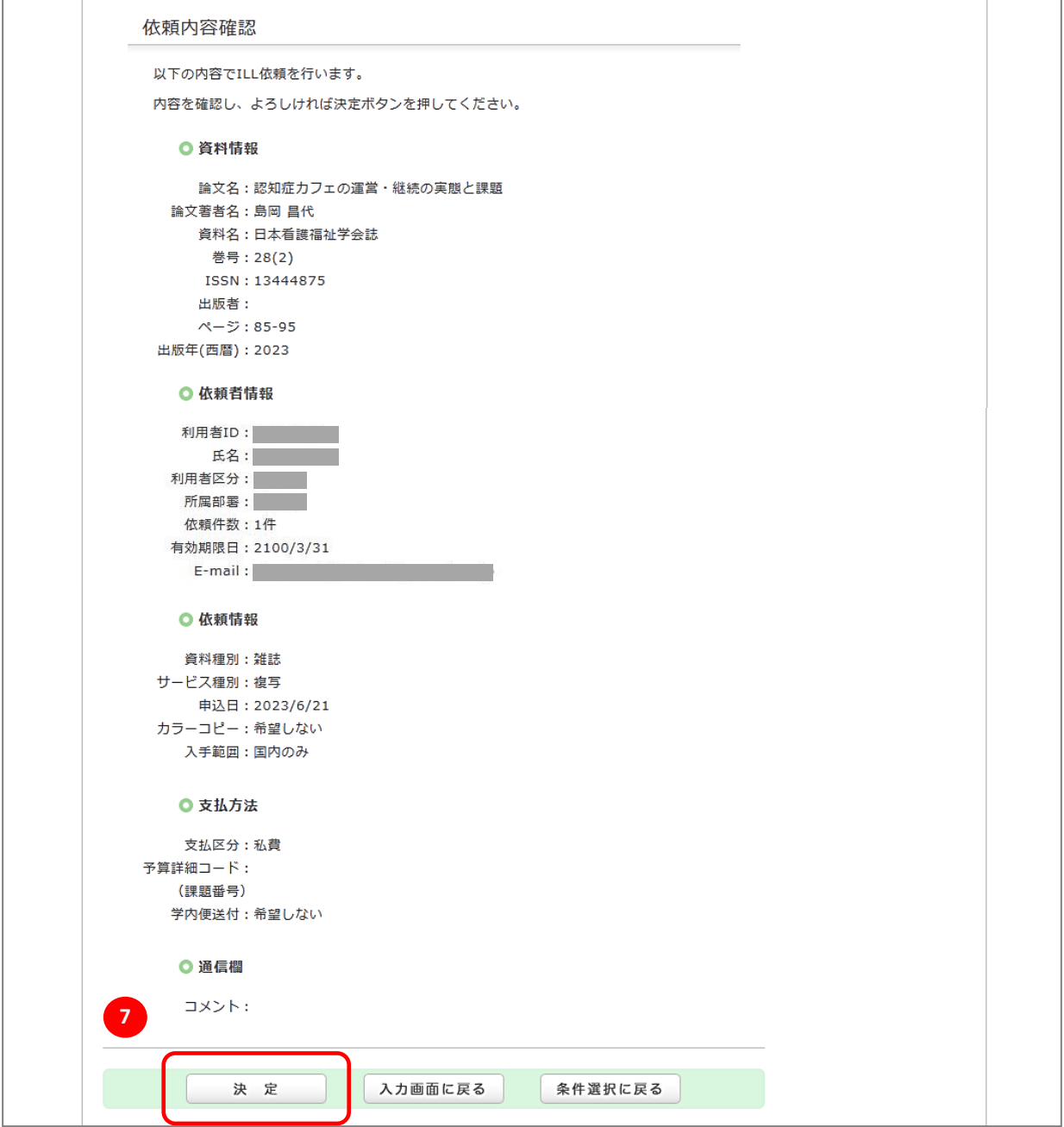

#### \*文献情報を直接入力する場合は、CanZo トップページのリンクから依頼できます

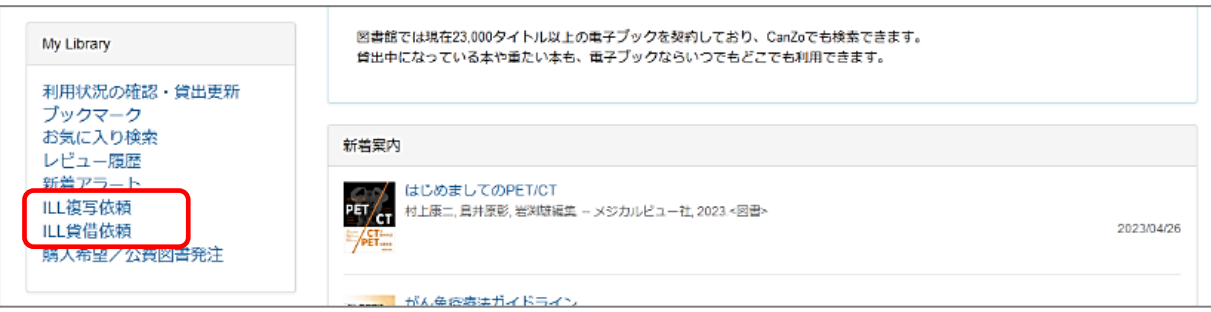

# **6. レビューの投稿**

CanZo の書誌詳細画面から「この書誌のレビューを書く」をクリック

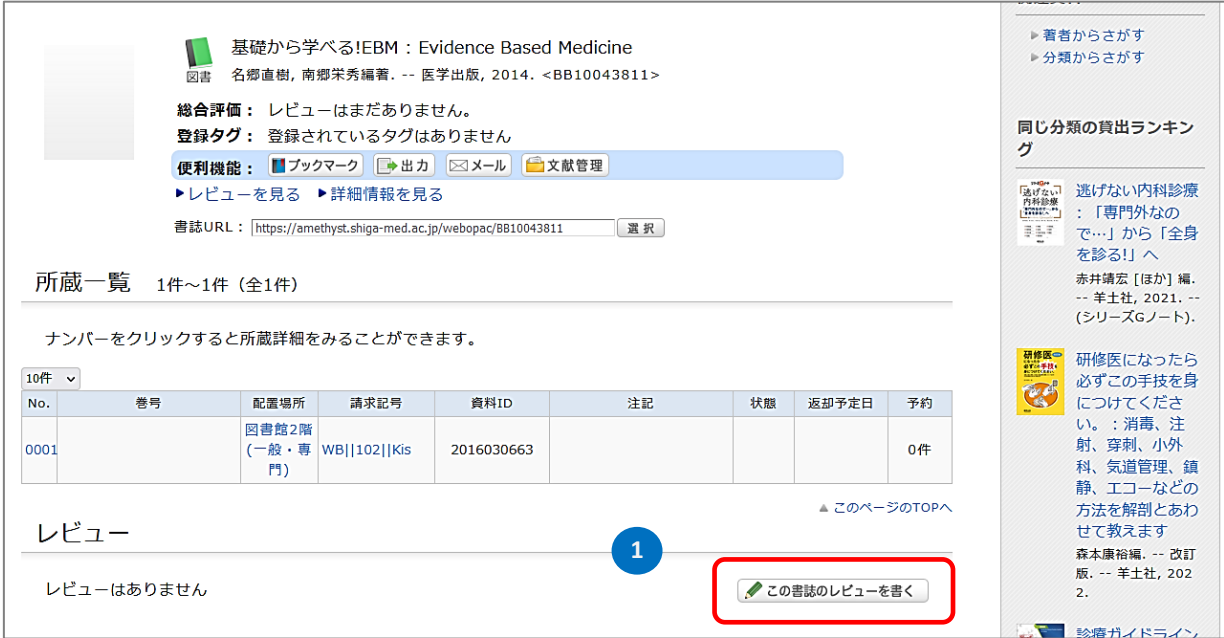

### 1.評価、2.タイトル、3.本文(レビュー)を入力し、「投稿」をクリック

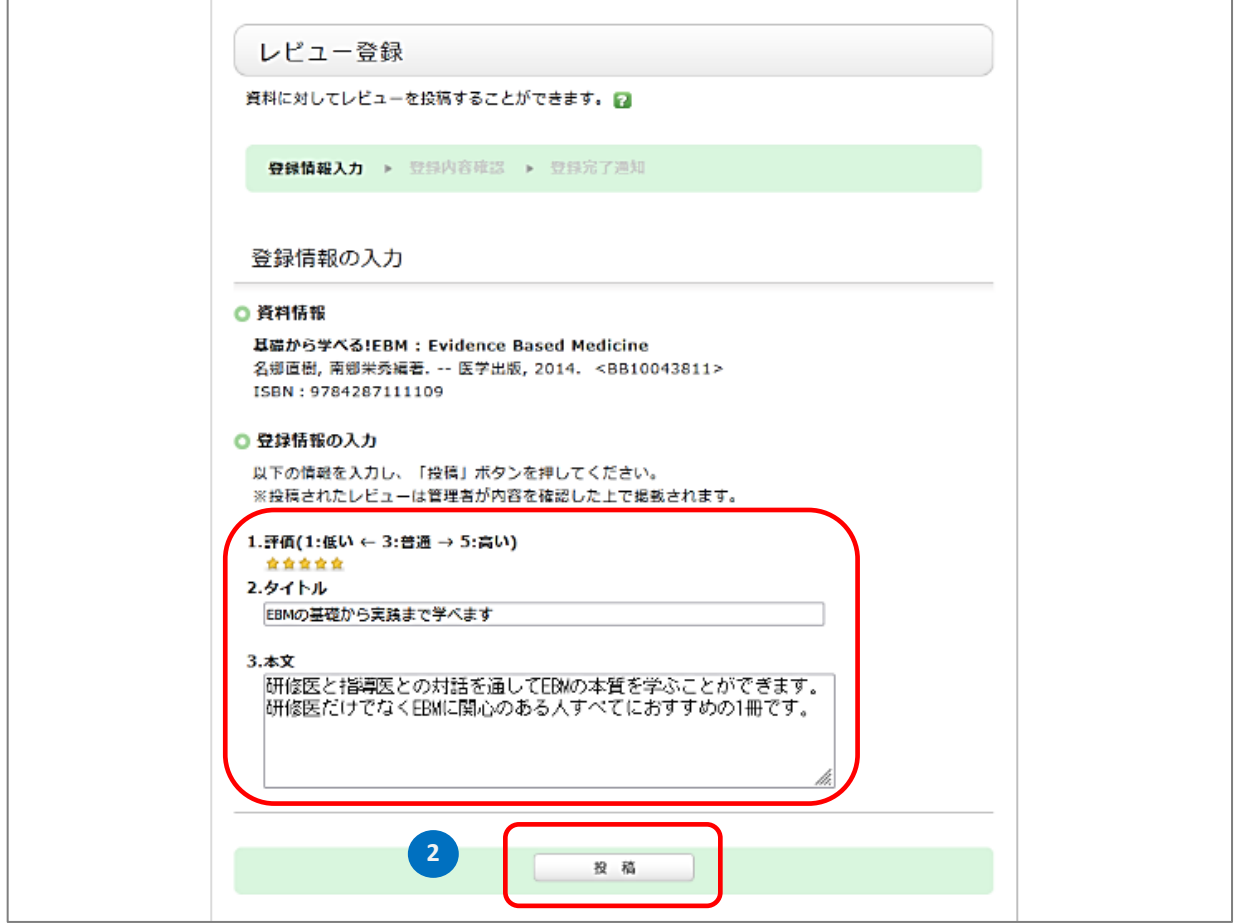

③ 投稿内容を確認し、「決定」をクリック ※ 投稿は図書館で確認した後、公開します

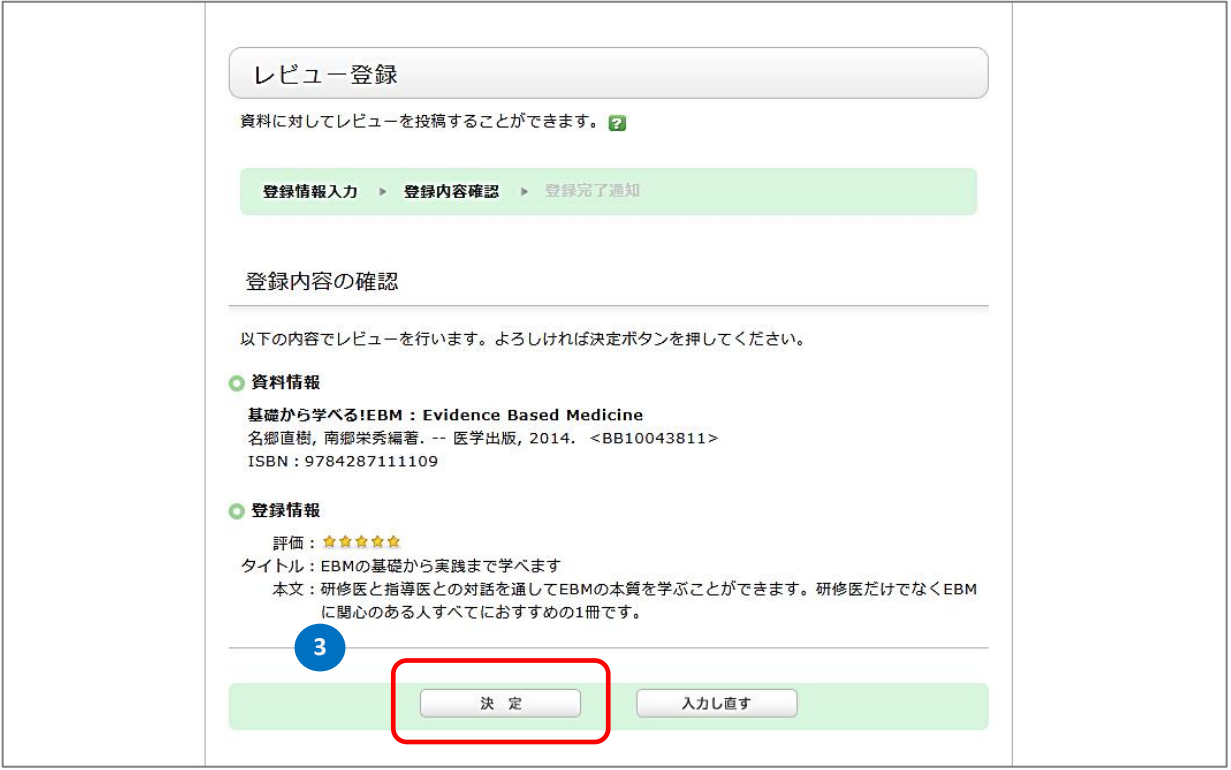

# **マイライブラリその他の機能**

- ・ブックマー ク:ウェブ上に資料リストを作成する機能
- ・お気に入り検 索:検索条件を保存することができます
- ・新 着 アラー ト:設定した検索条件に合致する資料が登録されたときに、メールでお知らせします

## **ログアウトを忘れずに!**

\*マイライブラリを終了するときは、CanZo 画面右上の「ログアウト」をクリック

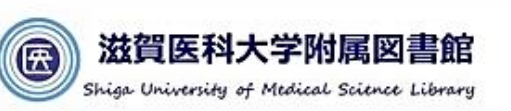

ログアウト

滋賀医科大学附属図書館 TEL 077-548-2080 FAX 077-543-9236 hqjouser@belle.shiga-med.ac.jp **D** @ShigaMedLib

2023.7